## 「前瞻講堂」線上報名流程:

1. 進入公務人力發展學院全球資訊網(https://www.hrd.gov.tw/)

2. 點選:「學員」

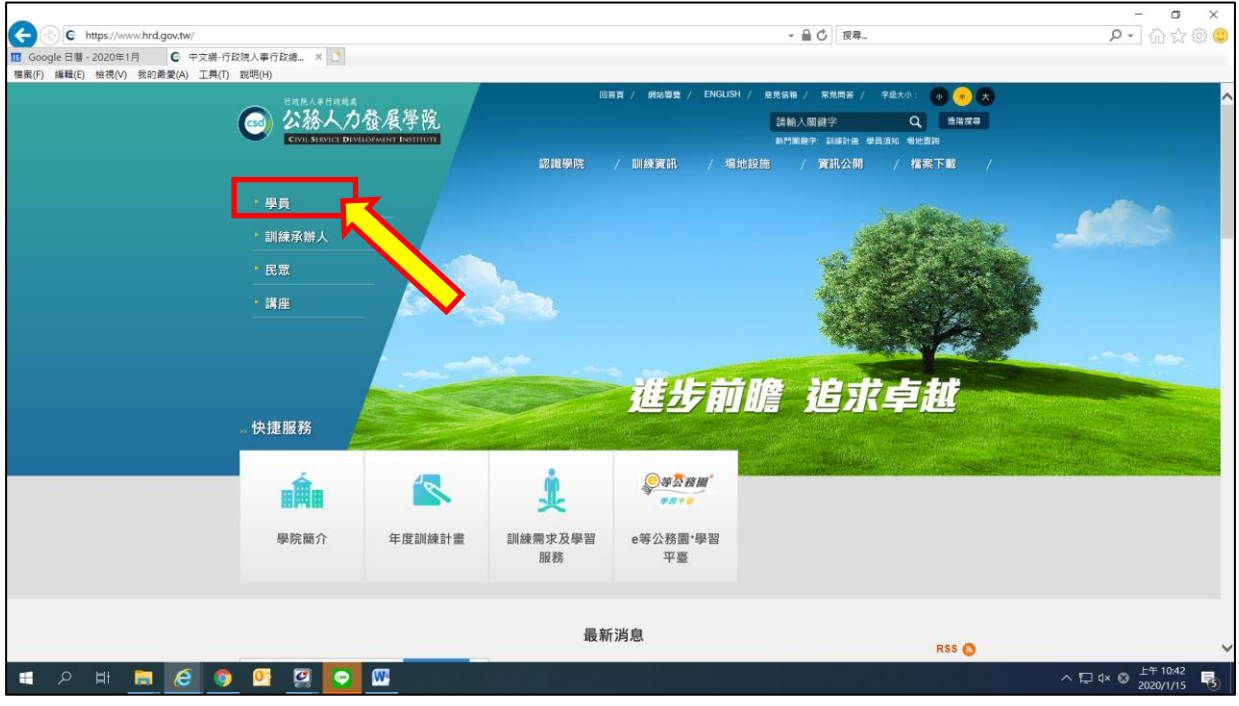

## 3. 點選:「訓練需求及學習服務」

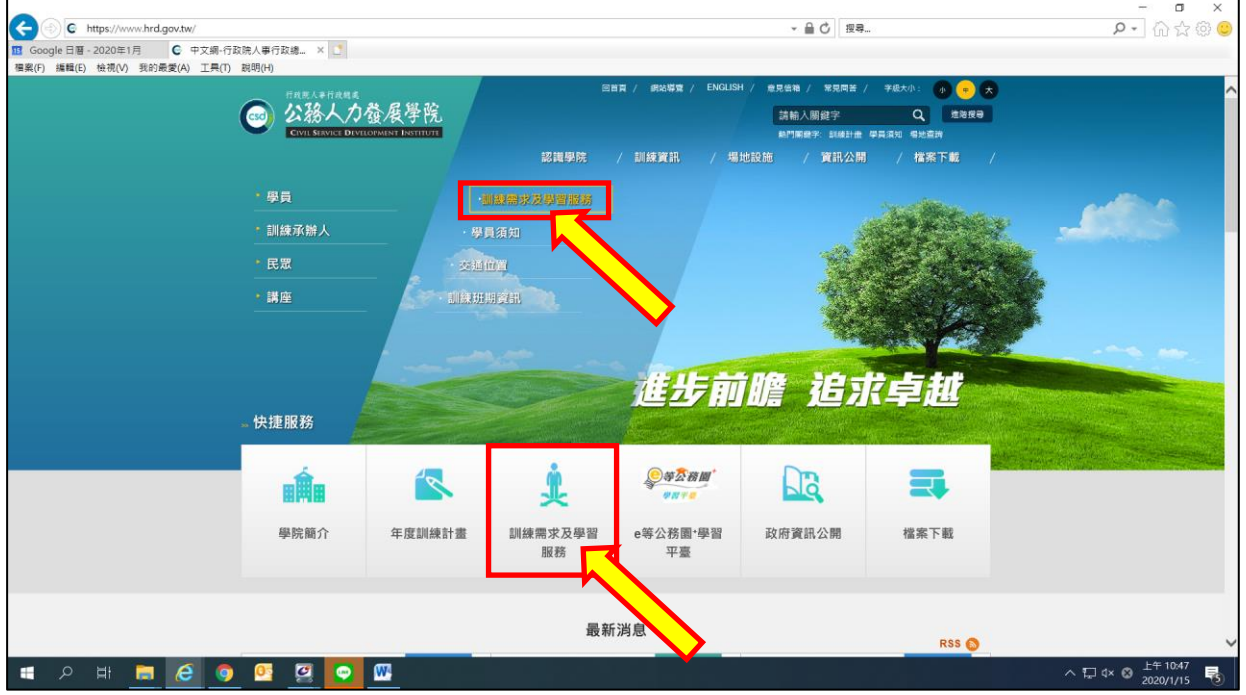

4. 點選:「學員(公務人員)」

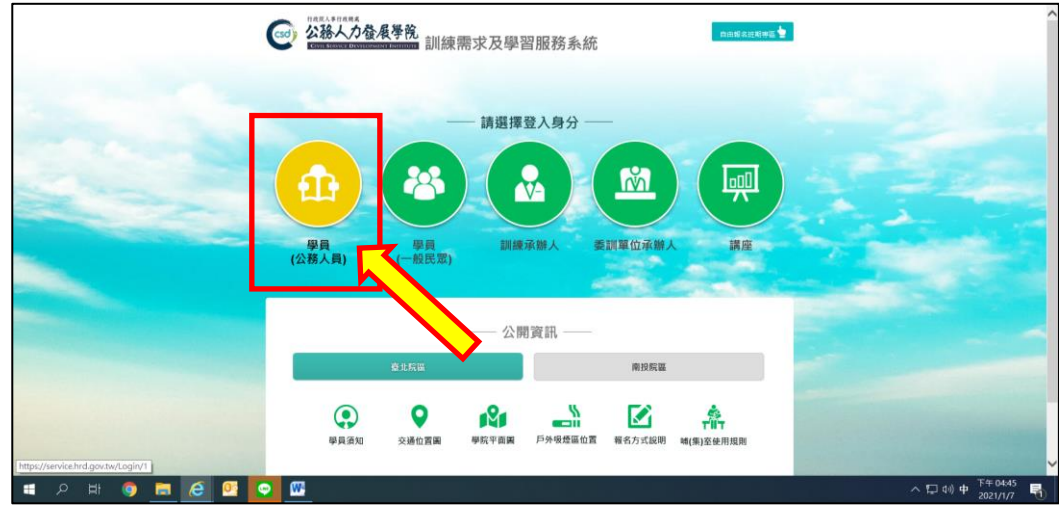

- 5. 身分請選擇「學員」,可選擇 4 種方式登入
	- (1)帳號密碼登入:若為首次登入者,預設帳號為身分證字號 , 密碼為出生年月日 7 碼。
	- (2) E 等公務園+帳號登入。
	- (3)自然人憑證。
	- (4)健保卡登入。

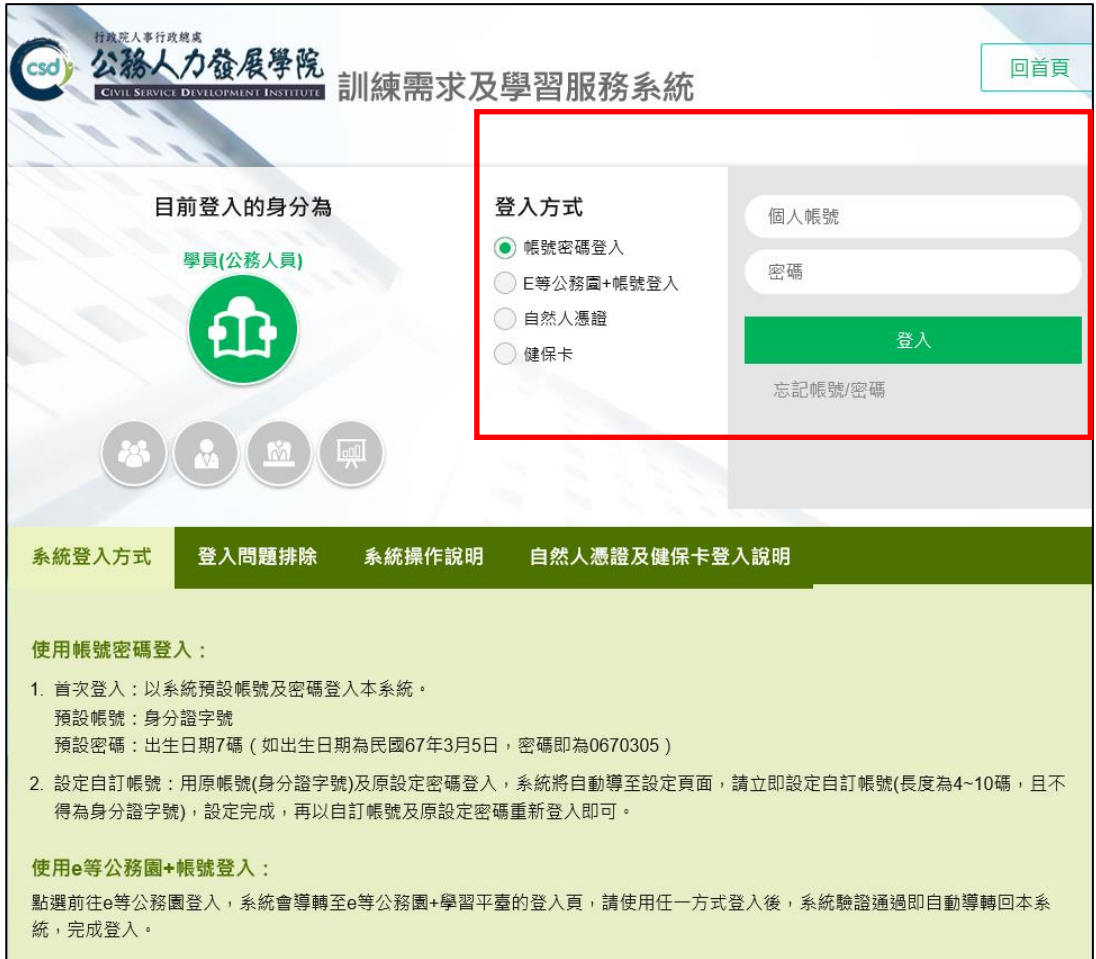

- 6. 點選左方「學員個人報名」。
- 7. 找到「前瞻講堂」(請認明實體班或遠距班,切勿選錯),點選 「我要報名」。

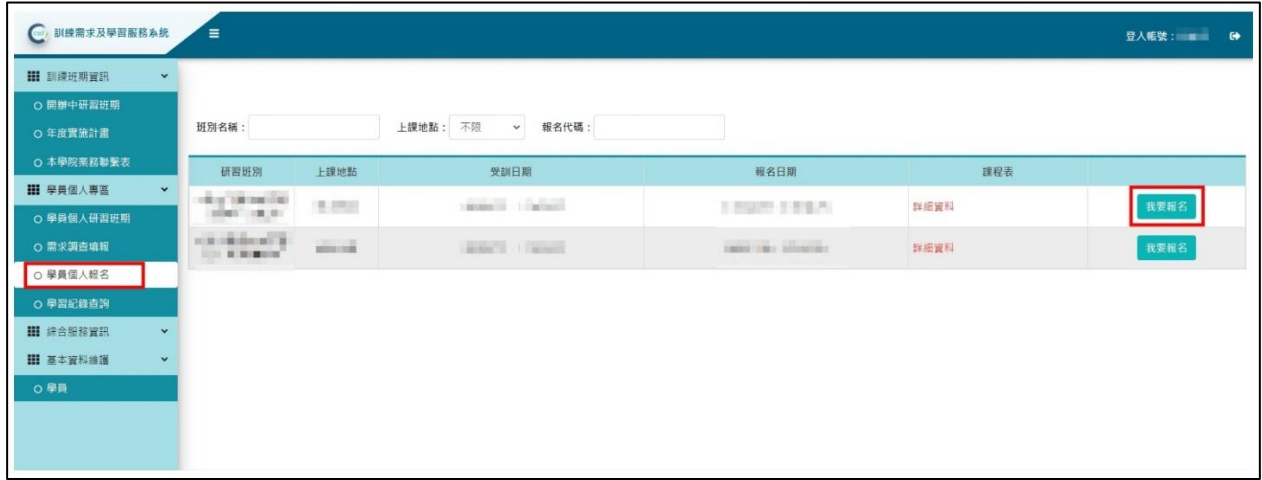

8. 確認基本資料及葷素食等選項後(本班不提供住宿),點選「儲 存」。

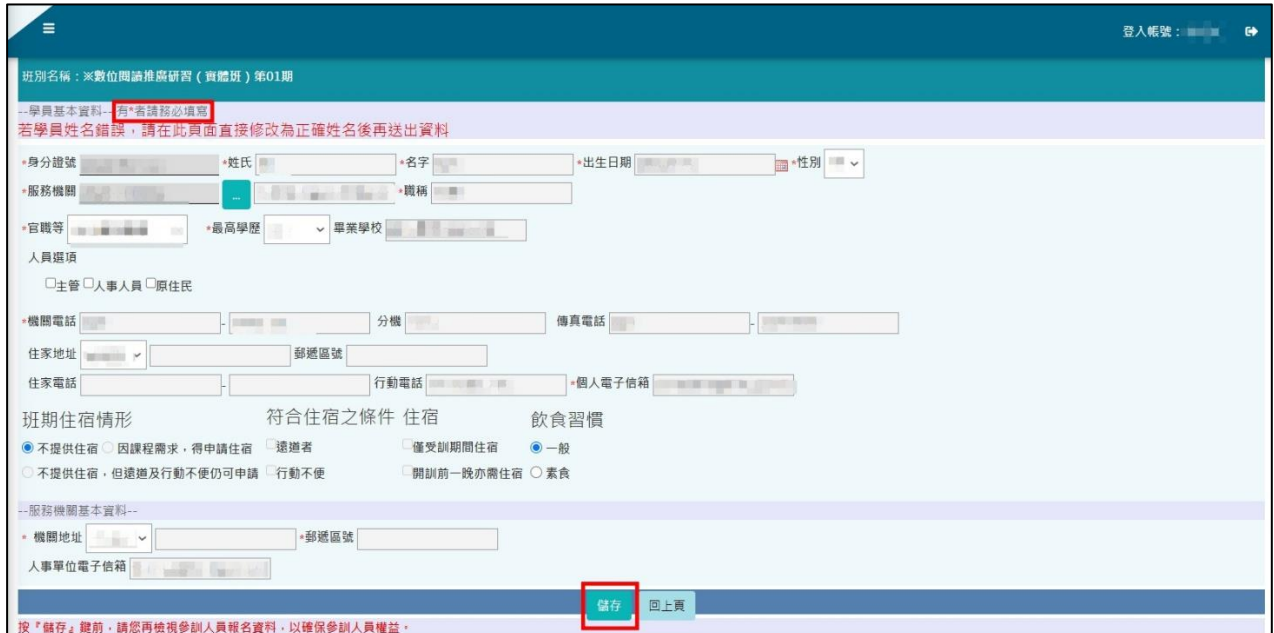

9. 「前瞻講堂」右側欄位出現「公務人力發展學院彙整中」表示報 名動作已完成。

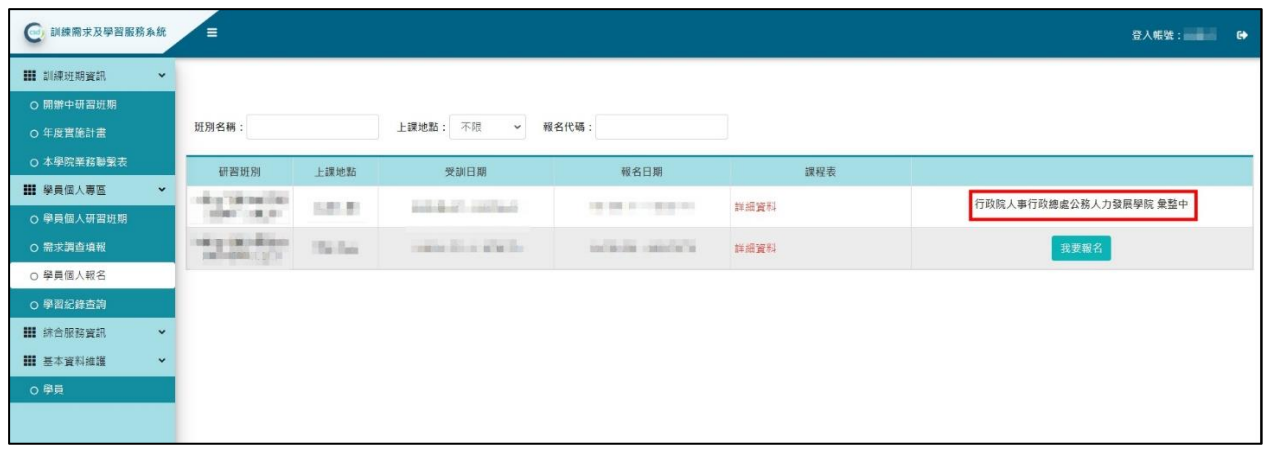

10.請於 3 日後到「學員個人專區」之「學員個人研習班期」,找到 「前瞻講堂」,點選「學員名冊」即可查詢是否報名成功。

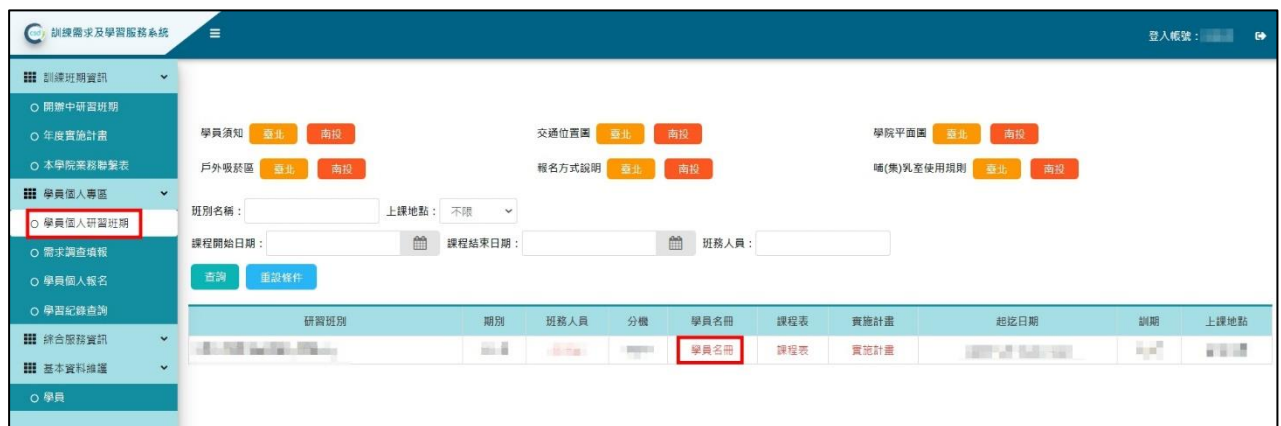